使用说明书 **User Manual** 

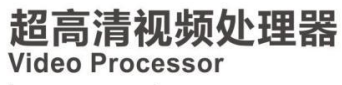

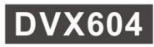

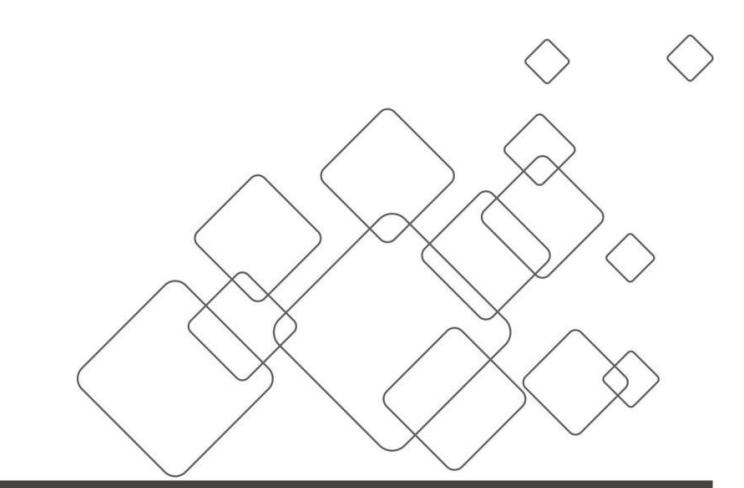

# JSTRON·杰思创视讯

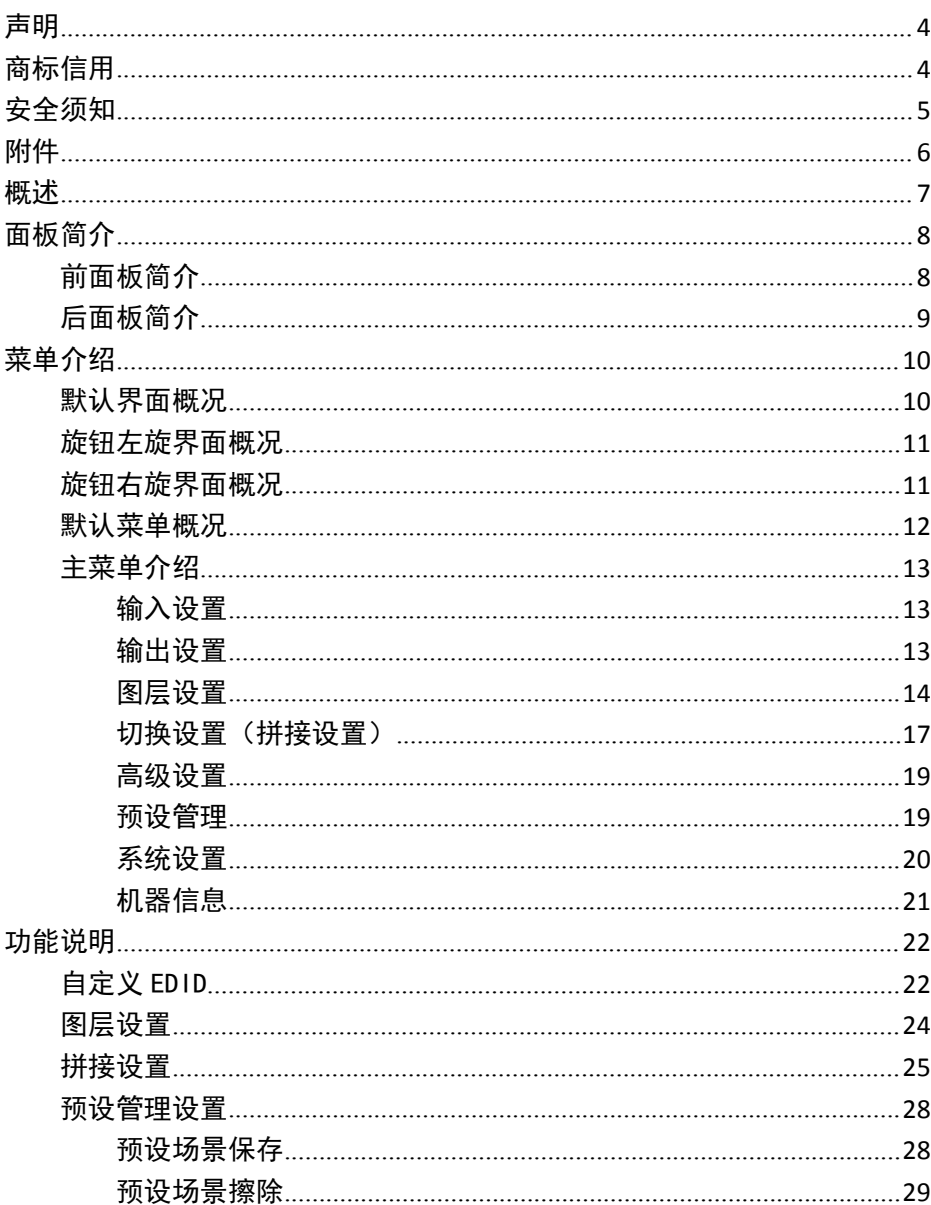

# 目录

<span id="page-2-0"></span>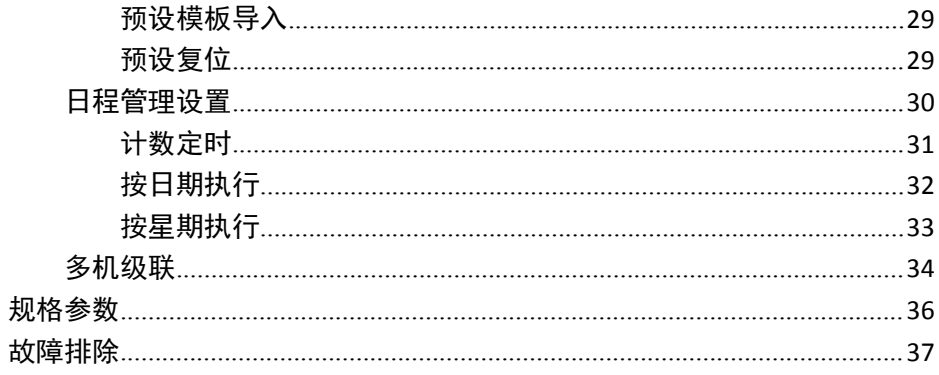

未经本公司书面许可,任何单位或个人不得擅自仿制、复制或抄译本手册部分内容或 全部内容。不得将本手册以任何形式(电子、机械、影印、录制或其它可能的方式)进行 商品传播或用于任何商业、营利目的。

在使用本设备前,请认真阅读本手册,所提到的产品规格和资讯仅供参考,如有内容 更新,恕不另行通知。除非有特别约定,本手册仅作为使用指导,所有陈述、信息等均不 构成任何形式的担保。

## <span id="page-3-0"></span>商标信用

VESA 是视频电子标准协会的商标。

HDMI 标志以及 High-Definition Multimedia Interface (高清多媒体数字接口)都是 HDMI Licensing LLC. 的商标。

## <span id="page-4-0"></span>安全须知

- 本设备必须接有地线。
- 本设备需使用具有额定功率的电压。保证输入电压误差在±10%之间。
- 切勿将 AC 电源与某根可能导致过大噪音的 AC 电源线连接。
- 请在环境温度为 -10℃到 45℃,并且相对湿度≤90%的环境下使用本设备。
- 切勿在某些特殊环境下使用本设备,比如靠近热源,可能导致设备过热而损坏。请 在通风良好的地方使用本设备,并且注意防止设备通风口阻塞。
- 切勿将本设备暴露于可能发生意外碰撞或者振动的地方,如有振动请做好加固处理。
- 切勿将外物,比如水和金属物体放入本设备后使用。否则,会导致设备损坏并引起 人灾。 しゅうしゃ しゅうしゅう しゅうしょく
- 如果发现有任何不规则的或者异常现象,请立即关掉电源,断开 AC 电源线,并参见 "故障排除"进行处理。
- 如果本设备有所损坏,切勿自行拆卸。请联系维修服务部。
- 断开装置应当保持能方便地操作。
- 设备不得遭受水滴或水溅,设备上不得放置诸如花瓶一类的装满液体的物品。

<span id="page-5-0"></span>

| 项目                                                                                                    | 名称           | 数量          |
|----------------------------------------------------------------------------------------------------|--------------|-------------|
| $\begin{array}{ c c c c c }\hline \textbf{Q} & \textbf{Q} & \textbf{Q} & \textbf{Q} & \textbf{Q} \\ \hline \textbf{Q} & \textbf{Q} & \textbf{Q} & \textbf{Q} & \textbf{Q} & \textbf{Q} \\ \hline \textbf{Q} & \textbf{Q} & \textbf{Q} & \textbf{Q} & \textbf{Q} & \textbf{Q} & \textbf{Q} \\ \hline \end{array}$ | $\rm DVX604$ | $\mathbf 1$ |
|                                                                                                    | 电源线          | $\mathbf 1$ |
|                                                                                                    |              |             |
|                                                                                                    | 用户手册         | $\mathbf 1$ |
|                                                                                                    | 合格证          | $\mathbf 1$ |
| 保護卡<br>149.                                                                                                    | 保修卡          | $\mathbf 1$ |

表 1.1 产品包装内容

\* 以上配件可根据用户的使用情况合理配置。

<span id="page-6-0"></span>DVX604 是一款无缝切换与多画面拼接为一体的高性能视频处理器,支持 4K60 输入输 出, HDR 功能, 全流程 10bit 处理。强大的视频处理能力和灵活的系统设计, 方便用户 更好地操控现场。

#### 超高清视频处理

6 路输入,2 路输出,单口最大支持 4096×2160@60 输入输出,可保存 3 个 logo, 单台拼接最大 8K2K P60

#### > 便捷的前面板

直观的 OLED 屏显示界面, 便捷的旋钮控制和清晰的按键灯, 简化了系统的安装与控 制。

#### 可自定义 **EDID**

自定义输入输出分辨率,根据实际应用设置合适的 EDID,操作简单快捷

#### 双模式

融合无缝切换与多画面拼接于一体,适用范围更广,拼接器模式下,2 路输出可开 4 图层显示

#### > 多图层无缝切换

切换器模式下,一路为预监输出,一路是节目输出,支持多画面无缝快切和淡入淡出 的切换效果

#### 多台级联

支持 2 台或者多台 DVX604 级联, 同步传输信号, 实现超大分辨率屏幕

<span id="page-7-1"></span><span id="page-7-0"></span>前面板简介

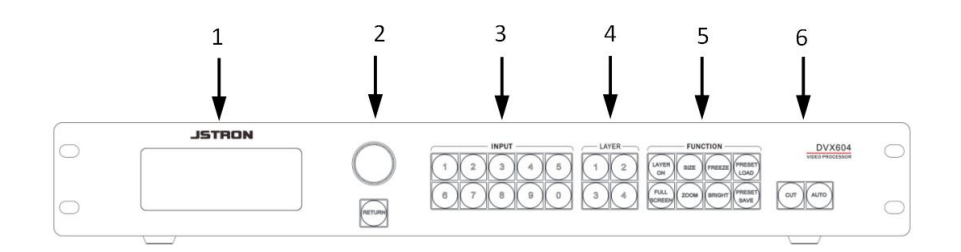

图 1.1 前面板

表 1.1 前面板说明

| 序号             | 名称                 | 操作说明                         |
|----------------|--------------------|------------------------------|
| 1              | OLED 显示屏           | 显示菜单信息和当前界面信息                |
| $\overline{2}$ | 旋钮                 | 上下左右方向选择和参数的调节, 轻按为确认键       |
|                | <b>RETURE</b>      | 退出当前选项或取消当前操作。               |
| 3              | 输入                 | 输入信号源选择键, 数字 0~9             |
| 4              | 图层选择               | 图层选择键, 开启或者选择图层, 数字 1~4      |
|                | <b>LAYER ON</b>    | 图层开关                         |
|                | <b>SIZE</b>        | 图层窗口大小调节                     |
|                | FREEZE             | 图层冻结                         |
|                | PRESET LOAD        | 预设调取快捷键                      |
| 5              | <b>FULL SCREEN</b> | 切换局部或者全屏显示, 选中图层铺满当前屏幕       |
|                | ZOOM               | 图层截取快捷键                      |
|                |                    | 轻触 BRIGHT 键进入快捷菜单可通过旋钮快捷调节相应 |
|                | <b>BRIGHT</b>      | 通道亮度                         |
|                | <b>PRESET SAVE</b> | 预设保存快捷键                      |
|                | <b>CUT</b>         | 硬切                           |
| 6              | <b>AUTO</b>        | 画面淡入淡出效果                     |

<span id="page-8-0"></span>![](_page_8_Figure_1.jpeg)

图 1.2 后面板

| 序号             | 名称                  | 定义   | 说明/支持                         |
|----------------|---------------------|------|-------------------------------|
| 1              | AC                  | 电源   | 设备供电                          |
|                | HDMI                |      | EIA/CEA-861 标准, HDMI 2.0 向下兼容 |
| $\overline{2}$ | <b>DP</b>           | 预监输出 | VESA 标准, DP1.2 向下兼容           |
|                | HDMI                |      | EIA/CEA-861 标准,HDMI 2.0 向下兼容  |
| 3              | DP                  | 节目输出 | VESA 标准, DP1.2 向下兼容           |
|                | <b>HDMI</b>         |      | EIA/CEA-861 标准, HDMI 1.4 向下兼容 |
| $4^{\sim}7$    | SDI                 | 输入   | 扩展接口, 1080p60, 3G-SDI 向下兼容    |
|                | DP                  |      | 扩展接口, VESA 标准, DP1.1 向下兼容     |
|                | HDMI                |      | EIA/CEA-861 标准, HDMI 2.0 向下兼容 |
| $8^{\sim}9$    | DP                  | 输入   | VESA 标准, DP1.2 向下兼容           |
| 10             | <b>USB</b>          | 升级   | 插入U盘升级程序                      |
| 11             | TCP/IP              | 网口   | 网络通讯                          |
| 12             | <b>RS232</b>        | 串口   | 串口通讯                          |
| 13             | OUT-GENLOCK-IN      | 级联   | 多台设备级联                        |
|                | 注: 技术参数如有变动, 恕不另行通知 |      |                               |

表 1.2 后面板说明

<span id="page-9-0"></span>菜单介绍

## <span id="page-9-1"></span>默认界面概况

DVX604 拥有直观的显示界面,如图 2.1, DVX604 开机之后的默认界面, 在该界面下 可以直观的看出当前机器的状态。

![](_page_9_Picture_3.jpeg)

#### 图 2.1 默认界面

表 2.1 默认界面说明

| 区域   | 标识            | 操作说明                        |
|------|---------------|-----------------------------|
| 界面顶行 | <b>DVX604</b> | 显示本机型号                      |
|      | 1.2.4         | 显示本机软件版本信息                  |
| 界面中间 | 192.168.1.232 | 显示本机 IP 地址                  |
| 界面底行 | a ka<br>- -   | 此图标点亮, 机器为拼接器模式             |
|      |               | 此图标点亮, 说明机器出错               |
|      |               | 此图标点亮, 说明已连接上位机             |
|      | 1.0           | 此图标点亮, 机器为切换器模式, 切换时间为 1.0s |
|      |               | 此图标点亮, 按键锁已开启               |
|      | 浽             | 此图标点亮, 说明图层冻结已激活            |
|      |               | 此图标点亮, 说明 GENLOCK 锁已连接      |

## <span id="page-10-0"></span>旋钮左旋界面概况

旋钮左旋,DVX604 进入输入分辨率显示界面,如图 2.2 界面所示。当有信号接入时, 对应通道信号会高亮显示并显示当前的输入分辨率。

![](_page_10_Figure_2.jpeg)

图 2.2 左旋界面

## <span id="page-10-1"></span>旋钮右旋界面概况

旋钮右旋,DVX604 进入输出分辨率显示界面。

切换器模式下,显示当前输出分辨率与画面色彩模式,显示如图 2.3 界面所示。

![](_page_10_Picture_128.jpeg)

#### 图 2.3 右旋界面

拼接器模式下, 显示当前输出分辨率与虚拟屏幕参数, 如图 2.4 界面所示。

01 1536×1536p60, SCR:1536×1408

输出的过去式和过去分词形式 02 1536×1536p60, SCR:1536×1408

图 2.4 右旋界面

## <span id="page-11-0"></span>默认菜单概况

轻按旋钮,DVX604 进入主菜单界面,如图 2.5 所示。用户可使用旋钮轻触确认和左 右旋转来对各功能进行选择。

![](_page_11_Figure_5.jpeg)

图 2.5 主菜单

注:在拼接器模式下,切换设置菜单变成拼接设置菜单。

## <span id="page-12-0"></span>主菜单介绍

#### <span id="page-12-1"></span>输入设置

在主菜单下,旋转旋钮,选择"输入设置",轻触旋钮,出现图 2.6 所示界面。我 们对输入设置下级菜单进行介绍。

![](_page_12_Picture_131.jpeg)

#### 图 2.5 输入设置

1、当前 EDID

显示当前输入源的分辨率或上一次设置的 EDID 参数,可通过输入区按键选择不同的 输入源

2、输入配置

显示当前的输入端口协议版本,可通过旋钮,选择同个输入源下的另一个端口。例: 当前时输入端口为 5,输入配置为 DP1.2,则当前输入 5 有 DP 信号

3、新 EDID

轻触旋钮,进入新 EDID 下级菜单,可设置标准 EDID 和自定义 EDID

#### <span id="page-12-2"></span>输出设置

在主菜单下,旋转旋钮,选择"输出设置",轻触旋钮,出现图 2.7 所示界面

![](_page_13_Picture_0.jpeg)

图 2.6 输出时序

1、当前分辨率

显示当前输出通道的输出分辨率

2、修改分辨率

轻触旋钮,进入修改分辨率下级菜单,里面可设置标准分辨率和自定义(HDMI)分 辨率、自定义(DVI)分辨率

3、高级

轻触旋钮,进入高级下级菜单,里面可设置当前输出通道画面色彩模式,设置之后需 要重新应用输出分辨率才能生效

#### <span id="page-13-0"></span>图层设置

在主菜单下,旋转旋钮,选择"图层设置",轻触旋钮,出现图 2.8 所示界面,可通 过图层区按键选择不同的图层

![](_page_13_Figure_10.jpeg)

图 2.8

#### 1、位置调整

轻触按键,进入位置调整下级菜单,通过设置参数调整图层大小与位置,如图 2.8.1, 可通过图层区按键选择不同的图层。

|                            | 水平宽度 | 1072 |  |
|----------------------------|------|------|--|
|                            | 垂直高度 | 1040 |  |
| 图层<br>$\blacktriangleleft$ | 水平起始 |      |  |
|                            | 垂直起始 |      |  |

图 2.8.1

- 水平宽度—默认值:480(拼接器模式)、960(切换器模式),范围:64~30720
- 垂直高度—默认值:270(拼接器模式)、540(切换器模式),范围:32~17280
- 水平起始—默认值:0,范围:0~(30720-水平宽度)
- 垂直起始—默认值:  $0, \overline{0}$ , 前围:  $0^{\circ}$  (17280-垂直高度)
- 图层开关—默认为关,可选开和关两种模式
- 复位—图层位置参数恢复默认值
- 2、截取设置

轻触按键,进入截取设置下级菜单,通过设置参数截取当前图层输入源的画面,如图 2.8.2,可通过图层区按键选择不同的图层。

|    | 水平宽度 | 1072         |  |
|----|------|--------------|--|
| 图层 | 垂直高度 | 1040         |  |
| 1  | 水平起始 |              |  |
|    | 垂直起始 | $\mathbf{I}$ |  |

图 2.8.2

- 水平宽度—默认值:输入时序的宽度,范围:16~输入时序的宽度
- 垂直高度—默认值:输入时序的高度,范围:16~输入时序的高度
- 水平起始—默认值: 0, 范围: 0~ (输入时序的宽度-水平宽度)
- 垂直起始—默认值: 0, 范围: 0~ (输入时序的高度-垂直高度)
- 截取开关—默认为关,可选开和关两种模式
- 复位—对当前通道下的上述截取设置模式参数进行初始化

#### 3、颜色设置

轻触按键,进入颜色设置下级菜单,调整当前图层画质,如图 2.8.3

|              | 亮度   | 100 |  |
|--------------|------|-----|--|
| 图层           | 对比度  | 100 |  |
| $\mathbf{1}$ | 色饱和度 | 100 |  |
|              | 色调   |     |  |

图 2.8.3

- 亮度—默认值:100,范围:0~255
- 对比度—默认值:100,范围:0~255
- 色饱和度—默认值:100,范围:0~255
- 色调—默认值:0,范围:-90~90
- 亮平衡—可选红、绿、蓝三种模式,默认值:100,范围:0~255
- 暗平衝—可选红、绿、蓝三种模式,默认值: 0, 范围: 0~255
- 水平清晰度—默认值: 0, 范围: -10~10
- 垂直清晰度—默认值: 0, 范围: -10~10
- 复位—对当前通道下的上述颜色设置参数进行初始化

#### 4、抠像设置

轻触按键,进入抠像设置下级菜单,如图 2.8.4,注:图层需在开启状态下显示可抠 像才能进入下级菜单,如:图层 2 (Key)

![](_page_15_Figure_13.jpeg)

图 2.8.4

- Key 开关—默认关,可选开和关两种模式
- Key 类型—默认色度,可选亮度和色度两种类型
- 扣红色—可选红色、绿色、蓝色、黑色和白色五种纯色进行一键扣色
- 红色上限—可选红色、绿色和蓝色三种颜色,默认值: 64, 范围: 0~255
- 红色下限—可选红色、绿色和蓝色三种颜色,默认值:0,范围:0~255
- 不透明度—默认值:128,范围:0~255
- 色度复位—对当前通道下的上述抠像设置参数进行初始化
- 注:在拼接器模式下,没有此菜单
- 5、高级设置

轻触旋钮,进入高级设置下级菜单,如图 2.8.5

![](_page_16_Picture_110.jpeg)

图 2.8.5

- 图层翻转—默认为关,可选水平翻转、垂直翻转和水平垂直翻转
- 图层冻结一轻触旋钮可进入下级菜单,可选当前图层冻结和全部冻结两种模式
- 6、复位

对当前图层的所有设置参数进行初始化

#### <span id="page-16-0"></span>切换设置(拼接设置)

1、切换器模式下,在主菜单下,旋转旋钮,选择"切换设置",轻触旋钮,出现 图 2.9.1 所示界面

![](_page_16_Picture_111.jpeg)

#### 图 2.9.1

切换时间—默认值:1.0s,范围 0.5~5.0

2、拼接器模式下,切换设置变成拼接设置, 在主菜单下, 旋转旋钮, 选择"拼接设置", 轻触旋钮,出现图 2.9.2 所示界面

![](_page_17_Figure_1.jpeg)

![](_page_17_Figure_2.jpeg)

- 标准拼接 2×1—水平等分拼接
- 标准拼接 1×2—垂直等分拼接
- 自定义拼接—轻触按键,进入自定义拼接下级菜单,如图 2.9.3,可通过图层区按键 选择不同的输出口

![](_page_17_Figure_6.jpeg)

图 293

- 屏幕 ID 一当前输出口的屏幕 ID, 范围: 1~64。注: 当不同输出口的屏幕 ID 一致时, 画面会出现重叠现象
- 屏幕水平起始—默认值:0,范围:0~(30720-屏幕宽度)
- 屏幕垂直起始—默认值:0,范围:0~(17280-屏幕高度)
- 屏幕宽度—默认值:输出分辨率宽度,范围:64~30720
- 屏幕高度—默认值: 输出分辨率高度, 范围: 32~17280
- 区域水平起始—默认值:0,范围:0~(屏幕宽度-区域宽度)
- 区域垂直起始—默认值:0,范围:0~(屏幕高度-区域高度)
- 区域宽度—默认值:输出分辨率宽度,范围:64~输出分辨率宽度
- 区域高度—默认值:输出分辨率高度,范围:32~输出分辨率高度
- 复位—对当前通道下的上述拼接设置参数进行初始化

#### <span id="page-18-0"></span>高级设置

在主菜单下,旋转旋钮,选择"高级设置",轻触旋钮,拼接器模式下如图 3.0.1 所示 界面,切换器模式下如图 3.0.2 所示界面

![](_page_18_Figure_2.jpeg)

图 3.0.2 切换器模式

- 机器信息—显示当前机器模式,可通过旋钮切换另一种模式,需机器重启
- 系统 ID-1-7 可设置, 默认为 1, 一般情况下默认即可, 多台 DVX604 联机使用, 需 要设置不同 ID 使用。
- GenLock 设置(多机同步)—轻触旋钮,进入下一级菜单,可设置同步类型、同步模 式和同步触发
- LOGO 设置一可保存 3 个 LOGO, 通过输入区数字按键选择不同的 LOGO, 通过图层 区按键选择所要保存的画面,输入区数字按键 7、8、9 为 LOGO 调取按键
- 测试图卡—内置 36 张 LED 专用测设图卡,输入区数字按键 0 为测试图卡调取按键

#### <span id="page-18-1"></span>预设管理

在主菜单下,旋转旋钮,选择"预设管理",轻触旋钮,进入预设管理下级菜单,如图 3.1 所示

![](_page_19_Figure_0.jpeg)

![](_page_19_Figure_1.jpeg)

- 预设导入—调取预先保存的用户配置,简化操作步骤
- 预设保存—保存预设,方便再次调取
- 预设擦除—擦除预先保存的用户配置
- 预设复位—对当前通道下的上述预设管理参数进行初始化

#### <span id="page-19-0"></span>系统设置

在主菜单下, 旋转旋钮, 选择"系统设置", 轻触旋钮, 进入系统设置下级菜单, 如图 3.2 所示

![](_page_19_Figure_8.jpeg)

图 3.2

- 语言—默认简体中文,有英语、简体中文、繁体中文三种语言可供选择
- 系统复位一旋转旋钮,选择"系统复位",轻触旋钮进入"系统复位"下级菜单, 可选择系统全部复位和系统全部复位但保留 EDID 设置两种模式
- OLED 对比度—调整处理器屏幕的对比度,默认值:9,范围:2~11
- 按键锁一默认关闭,轻触旋钮,开启按键锁,此时按下按键无任何效果,并提示: 请按住 OK 键 3 秒解锁, 按提示操作即可解锁
- 菜单超时—默认值: 2 分钟, 范围: 20 秒~3 分钟, 超时自动返回主界面
- 屏保时间—设置屏幕保护时间,默认:2 分钟,2 分钟内无任何操作则屏幕进入保

护状态。有 2 分钟、10 分钟、30 分钟、6 小时、12 小时、18 小时共 6 种屏幕 保护时间可供选择。 (★从默认界面开始计时)

- 通讯设置—旋转旋钮, 选择"通信设置", 轻触旋钮进入"通信设置"下级菜单, 下级菜单包含 2 级子菜单:LAN 设置、RS232 波特率。(★ 更改"LAN 设置"网 络参数、"RS232 波 特率"串口参数用于上位机软件与设备之间的通信,实现远程 控制设备)
- 日程管理—轻触旋钮,进入"日程设置"下级菜单,下级菜单包含 6 个子菜单:日 程总开关、日程表全关、日程表设置、时段表设置、时间设置、恢复默认值。具体 操作请参考本用户手册功能说明中的日程管理设置内容。(★可用于场馆轮播、工 程项目定时播放、纪念日播 放等应用场景)
- a. 日程总开关—日程设置的开启与关闭
- b. 日程表全关—关闭所有日程表
- c. 日程表设置—设置日程表的编号、开关、类型、时段表编号、时间、星期等参数
- d. 时段表设置—设置时段表的编号、时间参数和预设参数
- e. 时间设置—设置年、月、日、小时、分钟、秒等参数
- f. 恢复默认值—对所有日程设置参数进行初始化
- CTV 时序—默认打开, 关闭时可对工程调试参数进行设置, 对画面大小画质无影响, 只影响带宽以及画面不正常时进行微调选项。

### <span id="page-20-0"></span>机器信息

在主菜单下, 旋转旋钮, 选择"机器信息", 轻触旋钮, 进入机器信息下级菜单, 如图 3.3 所示

![](_page_20_Figure_12.jpeg)

图 3.3

- 版本信息—可以查看当前设备的软硬件的版本型号
- 升级维护—可以对当前设备进行升级

轻触旋钮,进入"升级维护"下级菜单,下级菜单包含 3 个子菜单: 操作类型、

### 板编号、应用。(★注意:提示升级成功后,需要重新上电。设备成功启动后可通过查 看"机器信息"菜单下的"版本信息"确定本次升级是否成功)

1) 轻触旋钮,进入"操作类型"子菜单,根据实际应用选择升级文件:控制板程序、 控制板 FPGA、输出板程序、输出板芯片、输出板所有、输入板程序、所有程序,并可将 当前使用的程序备份到 FAT32 格式的 U 盘中, 也可从 FAT32 格式的 U 盘中导入需要升级的 程序文件。

2) 轻触旋钮,讲入"板编号"子菜单,根据实际应用选择"操作类型"子菜单下的程 序文件编号,可单独对一块板卡和所有板卡进行升级,有 1、2、3、4、所有共 5 种编号 可供选择。

3) "操作类型"、"板编号"配置好后,轻触旋钮,进入"应用"子菜单,按提示插 入 FAT32 格式的 U盘后即可升级程序。(★ 注意:U 盘为 **FAT32** 格式,若不是可格式化 **U**

#### 盘,设置为 **FAT32** 格式)

- 系统参数—可以查到当前设备的所有参数
- 系统状态—可以查到当前设备的运行状态
- 系统日志—可以查看当前设备的操作运行日志
- 清除日志—可以清除当前设备的操作日志

## <span id="page-21-0"></span>功能说明

用户对主要功能的理解,可快速的配置机器以完成工程安装调试。在设置各功能之前, 请确认设备已正确连接,信号显示正常。

## <span id="page-21-1"></span>自定义 EDID

DVX604 支持输入输出自定义 EDID,可根据实际应用更改图 4.0 界面参数。 用户一 般只需要更改水平宽度、垂直高度、场频三个参数,Hfp、Vfp、Hsyn、Vsyn 等参数为工 程调试参数,对画面大小画质无影响,只影响带宽以及画面不正常时进行微调选项。

![](_page_22_Picture_266.jpeg)

图 4.0

如需调试工程参数, 旋转旋钮, 选择"高级", 进入下一级菜单, 如图 4.0.1 所示

![](_page_22_Picture_267.jpeg)

图 4.0.1

- 宽度—水平宽度,默认值:EDID 时序的宽度
- 高度—垂直高度,默认值:EDID 时序的高度
- 场频—刷新率,默认值:EDID 时序的频率
- Htot—水平总像素, Htot = Hact + Hfp + Hsyn + 水平后廊(菜单中未显示)
- Vtot—垂直总像素, Vtot = Vact + Vfp + Vsyn + 垂直后廊(菜单中未显示)
- 应用—保存当前配置并烧录 EDID
- Hfp—水平前廊
- Vfp—垂直前廊
- Hsyn—水平同步宽度
- Vsyn—垂直同步高度
- 525.84MHz—总带宽,总带宽= Htot \* Vtot \* FPS
- Hpol—水平极性
- Vpol—垂直极性
- P+ —极性为正
- P- —极性为负
- 复位—EDID 参数复位

## <span id="page-23-0"></span>图层设置

DVX604 最大支持 4 图层, 在切换器模式下, 预监输出与节目输出共享 4 个图层, 如 图 5.0.1 所示,当节目已存在 3 个图层,则预监仅能存在 1 个图层。

![](_page_23_Figure_2.jpeg)

图 5.0.1

在拼接器模式下,图层可跨输出口漫游,当图层跨输出口做拼接时,则可用图层数量 相对应减少一个。最多同时存在两个 4K 图层, 两个 2K 图层, 例如:

1 图层窗口大小设置为 3840×2160, 2 图层窗口大小设置为 3840×2160, 则还可以开 3 图层窗口大小为 1920×1080,4 图层窗口大小为 1920×1080。当 1 图层窗口设置为 7680×2160,则最大只能再开一个窗口为 3840×2160 的图层。如图 5.0.2

![](_page_24_Figure_0.jpeg)

![](_page_24_Figure_1.jpeg)

## <span id="page-24-0"></span>拼接设置

在主菜单界面,旋转旋钮,选择高级设置,轻触旋钮,进入下一级菜单,将机器模式 切换到拼接器模式,重启机器,即可进入拼接器模式。如图 5.1

![](_page_24_Figure_4.jpeg)

图 5.1

例: 活动现场 LED 屏为 11.5m×6m, 总点数是 2944×1536, 发送卡分别带 1536×1536、 1408×1536 的点数, 如图 5.2 所示

![](_page_25_Figure_0.jpeg)

在主菜单界面, 旋转旋钮, 选择"输出设置", 修改输出分辨率为 1536×1536, 选择 "拼接设置",轻触旋钮,进入下一级菜单,如图 5.3 所示

![](_page_25_Figure_2.jpeg)

![](_page_25_Figure_3.jpeg)

旋转旋钮,选择"自定义拼接",进入下一级菜单,当前屏幕的详细参数设置如图 5.4 所示,可通过图层区按键选择不同的输出口

![](_page_26_Picture_125.jpeg)

![](_page_26_Picture_1.jpeg)

![](_page_26_Picture_126.jpeg)

图 5.4

设置完拼接参数后, 按 RETURN 键返回主界面, 选择图层数字键 1, 开启 1 图层, 按 SIZA 快捷键进入图层位置调节菜单, 设置图层参数如图 5.5 所示

![](_page_27_Picture_139.jpeg)

图 5.5

可用过 LAYER ON 快捷键将当前图层打开,通过输入区数字按键选择输入源,拼接设 置完成

### <span id="page-27-0"></span>预设管理设置

预设模式方便用户在使用时快速地调出预设应用场景,减少用户在操作时重复设置参 数的麻烦,提高了工作效率。每一个预设模式都包含了输入通道、输出通道、窗口大小、 截取、拼接和画质相关参数。下面介绍预设模式的保存、擦除和导入模板的操作。

#### <span id="page-27-1"></span>预设场景保存

设置好当前通道参数,轻触旋钮进入主菜单,洗择"预设管理"→"预设保存"按 数字键 0~9 即可保存相应模版,最大可保存 30 种不同的预设场景。也可以通过 PRESET SACE 快捷键快速进预设保存菜单。保存后相应数字的横线将变成实心五角星,如图 6.0 预设保存中的数字 1、2 所示。

![](_page_27_Picture_140.jpeg)

图 6.0 预设保存

#### <span id="page-28-0"></span>预设场景擦除

轻触旋钮进入主菜单,选择"预设管理" → "预设擦除"按数字键 0~9 即可擦除 原先保存的相应模版,可通过旋转旋钮左右翻页擦除对应的预设。擦除后相应数字所对应 的五角星将变成横线,如图 6.1 数字 2 所示。

![](_page_28_Picture_2.jpeg)

图 6.1 预设擦除

#### <span id="page-28-1"></span>预设模板导入

轻压旋钮进入主菜单,选择"预设管理" → "预设导入"按数字键 0~9 即可导入原先保 存的相应模版,也可以通过 PRESET LOAD 快捷键快速进预设调取菜单。导入后系统提示: 导入预设 X 成功。成功导入预设,则系统按预设进行显示。如图 6.2 所示。

![](_page_28_Picture_6.jpeg)

图 6.2 模板导入

#### <span id="page-28-2"></span>预设复位

轻压旋钮进入主菜单,选择"预设管理" → "预设复位"按提示操作即可复位到初始状 态即无预设的状态。

### <span id="page-29-0"></span>日程管理设置

日程管理方便用户按照预设时间运行配置,减少重复配置参数的麻烦,提高了工作 效率。日程管理有 3 种方式:计数定时、按日期执行、按星期执行,可根据具体使用情况 合理配置。

轻压旋钮进入主菜单,选择"系统设置" → "日程管理"进入日程管理设置子菜单。如 图 7.0 界面所示(★在预设时间参数配置之前,先关闭日程总开关,防止配置参数的同时 系统按预设时间运行)。

![](_page_29_Picture_3.jpeg)

图 7.0 日程管理

旋转旋钮, 选择"日程表设置", 轻触旋钮讲入日程表参数配置界面, 如图 3.10 日程 表设置界面所示。通过旋转旋钮设置日程表编号、开关、类型、时段表编号、年份、月份、 日期、小时、分钟、秒、星期、恢复默认值等参数。

| 日程表编号 |      |
|-------|------|
| 开关    | 关    |
| 类型    | 计数定时 |
| 时段表编号 |      |

图 7.1 日程表设置

- 日程表编号——默认值:1,范围:1~16
- 开关——默认值:关,可选开、关两种模式
- 类型——默认值:计数定时,可选计数定时、按日期执行、按星期执行
- 时段表编号——默认值:1,范围:1~16
- 年份——默认值:0,范围:0~255
- 月份——默认值:1,范围:1~12
- 日期——默认值:1,范围:1~31
- 小时——默认值:0,范围:0~23
- 分钟——默认值: 1, 范围: 0~59
- 秒——默认值:0,范围:0~59
- 星期——默认值:关,范围:周一 ~ 周日
- 恢复默认值——复位日程表设置所有参数

#### <span id="page-30-0"></span>计数定时

计数定时模式下参数设置按如下操作步骤进行:

①日程配置参数恢复默认值("日程设置"→"恢复默认值");

②日程表配置:设置日程表编号、开关、类型、时段表编号、定时时长等参数;

③时段表配置:设置时段表编号、预设编号(★注意:在计数定时模式下,时段表 均只配置时段 01);

④日程总开关:开。

例如: 设置 3 个日程表, 预设 1 持续 1 分 30 秒, 预设 2 持续 2 分 30 秒, 预设 3 持 续 3 分 30 秒, 预设 1、2、3 来回切换, 具体操作步骤如下:

1、日程配置参数恢复默认值("日程设置"→"恢复默认值");

2、日程表配置:

I、日程表编号设为 1,开关设为开,类型设置为计数定时,时段表设为 1,分钟 设为 1, 秒设为 30, 其他参数默认;

II、日程表编号设为 2,开关设为开,类型设置为计数定时,时段表设为 2,分钟 设为 2, 秒设为 30, 其他参数默认;

III、日程表编号设为 3,开关设为开,类型设置为计数定时,时段表设为 3,分 钟设为 3, 秒设为 30, 其他参数默认;

3、时段表配置:

1、时段表编号设为 1, 时段 01: 预设编号设为 1, 其他参数默认;

II、时段表编号设为 2,时段 **01**:预设编号设为 2,其他参数默认;

III、时段表编号设为 3, 时段 01: 预设编号设为 3, 其他参数默认;

4、日程总开关:开。

#### <span id="page-31-0"></span>按日期执行

按日期执行模式下参数设置按如下操作步骤进行:

①日程配置参数恢复默认值("日程设置"→"恢复默认值");

②日程表配置:设置日程表编号、开关、类型、时段表编号、年、月、日,其他参 数默认;

③时段表配置:设置时段表编号、时间、预设编号,其他参数默认;

④时间设置:设置时间为当前时间,若是当前时间则忽略;

⑤日程总开关:开。

例如:设置 1 个日程表,2018 年 3 月 20 日早上 9 点打开预设 1 , 9 点 30 分打开预设  $2.10$  点打开预设 3, 现在时间为 2018 年 3 月 20 日早上 7 点, 具体操作步骤如下:

1、日程配置参数恢复默认值("日程设置"→"恢复默认值");

2、日程表配置:

I、日程表编号设为 1,开关设为开,类型设置为按日期执行,时段表编号设为 1,年份设为 18, 月份设为 3, 日期设为 20, 其他参数默认:

3、时段表配置:

1、时段表编号设为 1, 时段 01: 小时 9、分钟 0、秒 0、预设 1:

时段 **02**:小时 9、分钟 30、秒 0、预设 2;

时段 **03**:小时 10、分钟 0、秒 0、预设 3;

4、时间设置:

I、年份设为 2018, 月份设为 3, 日期设为 20, 小时设为 7, 分钟设为 0, 秒设 为 0. 设置完成后洗择"应用"→"确认";

5、日程总开关:开。

### <span id="page-32-0"></span>按星期执行

按星期执行模式下参数设置按如下操作步骤进行:

①日程配置参数恢复默认值("日程设置"→"恢复默认值");

②日程表配置:设置日程表编号、开关、类型、时段表编号、星期,其他参数默认;

③时段表配置:设置时段表编号、时段、预设编号,其他参数默认;

④时间设置:设置时间为当前时间,若是当前时间则忽略;

⑤日程总开关:开。

例如: 设置 1 个日程表, 每周一早上 8 点打开预设 1 , 8 点 5 分打开预设 2 , 8 点 10 分打开预设 3, 现在时间为 2018年 3月 20 日早上 7 点, 具体操作步骤如下:

1、日程配置参数恢复默认值("日程设置"→"恢复默认值");

2、日程表配置:

I、日程表编号设为 1,开关设为开,类型设置为按星期执行,时段表编号设为 1, 星期设为周一,其他参数默认;

3、时段表配置:

1、时段表编号设为 1, 时段 01: 小时 8、分钟 0、秒 0、预设 1:

时段 **02**:小时 8、分钟 5、秒 0、预设 2;

时段 **03**:小时 8、分钟 10、秒 0、预设 3;

4、时间设置:

I、年份设为 2018, 月份设为 3, 日期设为 20, 小时设为 7, 分钟设为 0, 秒设为  $0,$  设置完成后选择"应用"→"确认";

5、日程总开关:开。

## <span id="page-33-0"></span>多机级联

每台设备均配置有 IN-GENLOCK-OUT 接口,通过网线将多台设备级联在一起,网线的 一端接到设备的输出端,另一端接到另一台设备的输入端,按照此方法可将多台设备级联 在一起,实现同步传输信号。如图 8.0 示例图所示。(★输出端输出的为主机,输入端接 入的为从机,从机 **OLED** 显示屏会显示一个闪电标志)

![](_page_33_Figure_2.jpeg)

![](_page_33_Figure_3.jpeg)

多机级联同步方式有两种模式:外部同步模式与源同步模式 当多机级联,出现画面不同步,可以设置多机同步触发,步骤如下:

1、主菜单界面, 扭转旋钮, 选择"高级设置", 轻触按键, 进入下一级菜单, 如图 8.1

![](_page_33_Figure_6.jpeg)

2、旋转旋钮,选择"多机同步(拼接器模式下为 GENLOCK 设置)",轻触按键,进 入下一级菜单,如图 8.2

![](_page_34_Figure_1.jpeg)

![](_page_34_Figure_2.jpeg)

3、选择"同步触发",即可触发同步

## <span id="page-35-0"></span>规格参数

![](_page_35_Picture_232.jpeg)

![](_page_35_Picture_233.jpeg)

![](_page_35_Picture_234.jpeg)

![](_page_35_Picture_235.jpeg)

## <span id="page-36-0"></span>故障排除

在安装或使用过程中,可能会遇到问题,用户可按以下步骤尝试排除故障。仍无法解 决,可与当地的经销商联系。

#### 1. 设备无图像,电源指示灯不亮

①电源开关是否打开

②检查电源是否接触不良

#### 2. OLED 屏有显示,但无图像输出

①左旋旋钮进入左旋界面,查看信号有无接入

②输入通道与输入设置中输入配置是否统一,都为同一接口形态,如 DP1.2

③轻触旋钮进入主界面,查看输入输出配置是否与实际连接相符

④检查是否正确连接信号

⑤检查线材视频传输有无问题,是否支持 4K@60Hz 信号传输

⑥检查设备是否支持该分辨率和刷新频率

⑦进行工厂复位

#### 3. 图像画面显示不正常(缺色、画质模糊、窗口显示不全等)

- ①"高级设置"菜单中输入输出图卡是否关闭
- ②信号源信号是否正常
- ③检查连接线是否连接好
- ④设备接口是否已出现损坏
- ⑤视频连接线接口以及线管是否正常
- ⑥检查设备是否支持该分辨率和刷新频率
- ⑦进行工厂复位

![](_page_37_Picture_0.jpeg)

#### 深圳市杰思创视讯科技有限公司 SHENZHEN JSTRON CO., LTD.

Tel: +86-0755-8618 0829 Fax: +86-0755-8653 8364 www.jstron.com Email: sales@jstron.com Tech Support: support@jstron.com

![](_page_37_Picture_3.jpeg)

公司地址:深圳市南山区马家龙工业区78栋宝成科技大厦6楼

Add: 6 floor, baocheng technology building, Majialong industrial park, Nanshan district,<br>ShenZhen, China